#### **МИНОБРНАУКИ РОССИИ**

**Политехнический колледж филиала федерального государственного бюджетного** 

**образовательного учреждения высшего образования «Майкопский государственный**

**технологический университет» в поселке Яблоновском**

#### **МЕТОДИЧЕСКИЕ УКАЗАНИЯ**

#### **для выполнения практических работ**

#### **по MS Word**

по дисциплине **ОП.09 Информационные технологии в профессиональной деятельности**

специальность

*38.02.07 Банковское дело*

форма обучения

**очная**

квалификация выпускника

**специалист банковского дела**

Яблоновский, 2020

УДК 004 (07)

ББК 73

М-54

Одобрено предметной (цикловой) комиссией

информационных и математических дисциплин

Протокол от 31.08.2020 №1

Разработчик: Хуаде Р.А. - преподаватель первой категории политехнического колледжа

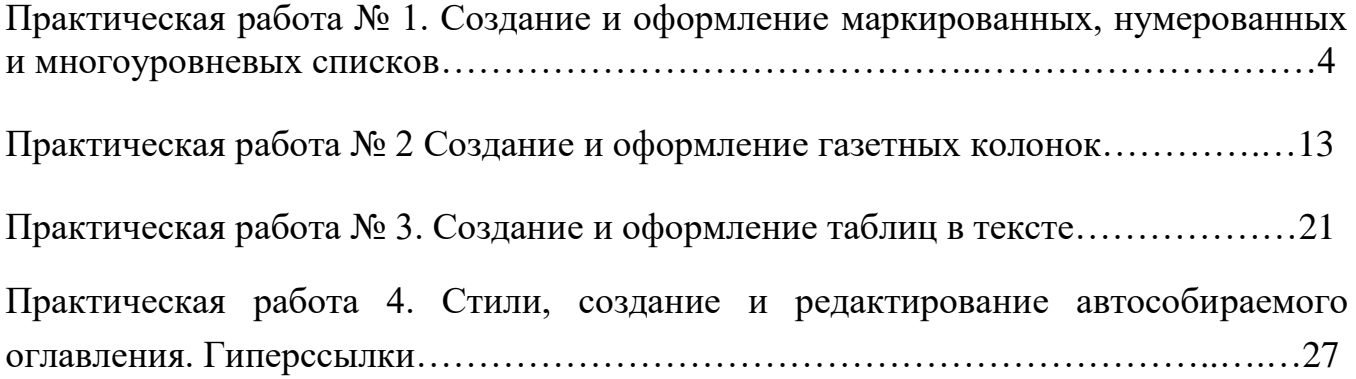

### **Практическая работа № 1. Создание и оформление маркированных, нумерованных и многоуровневых списков.**

**Цель занятия**: Изучение основных приемов оформления текста, в виде нумерованных, маркированных и многоуровневых списков.

Списки в Word можно сделать двумя способами:

а) сначала написать список, затем, оформить его;

б) сразу настроить Word и, затем, писать список. Он будет сразу оформляться. Виды списков в Word.

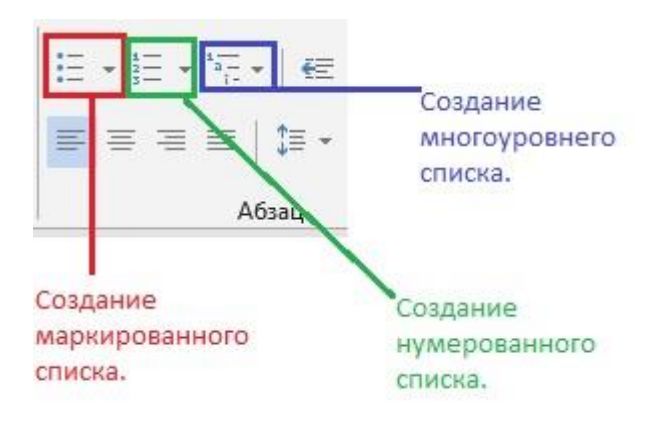

Список можно оформить маркерами – разными галочками, точками. Этот вид списка называется «Маркированный». «Нумерованный список» – когда стоят числа, буквы у пунктов списка. «Многоуровневый список» - когда создается структура списка, несколько уровней, разделов, т.д., выделенных отступами. Рассмотрим все виды списков и как работать с ними. На закладке «Главная» в разделе «Абзац» есть три кнопки.

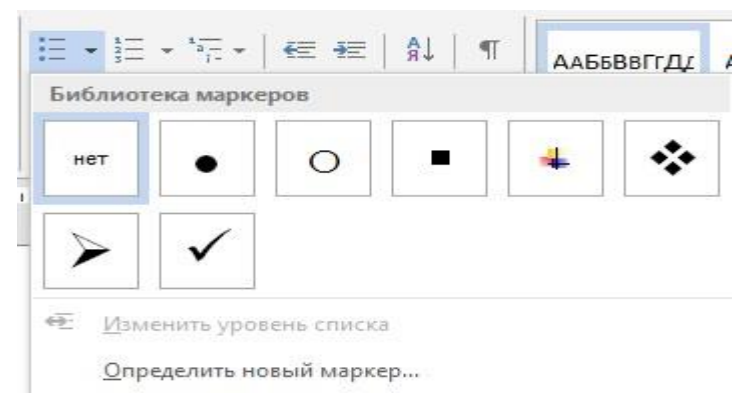

Создание маркированного списка в Word. Ставим курсор в то место страницы Word, где будет начало списка. На закладке «Главная» в разделе «Абзац» нажимаем на кнопку «Создание маркированного списка». В Word 2007 – кнопка «Маркеры». Кнопка на верхнем изображении обведена красным цветом. Мы выбрали маркер – галочку. Эта галочка появилась в том месте, где стоял курсор. Все, Word настроен, осталось написать список.

## Внимание! Новый пункт списка будет писаться тогда, когда мы нажмем на клавишу «Enter».

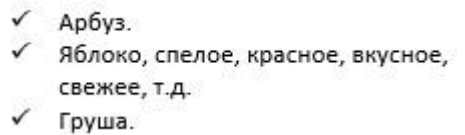

В этом списке мы нажали на клавишу «Enter» после точки за словом словами: «арбуз», « т.д.», «груша». В этом списке видно, что, пока, не нажмем клавишу «Enter» строчка в списке будет переходить ниже.

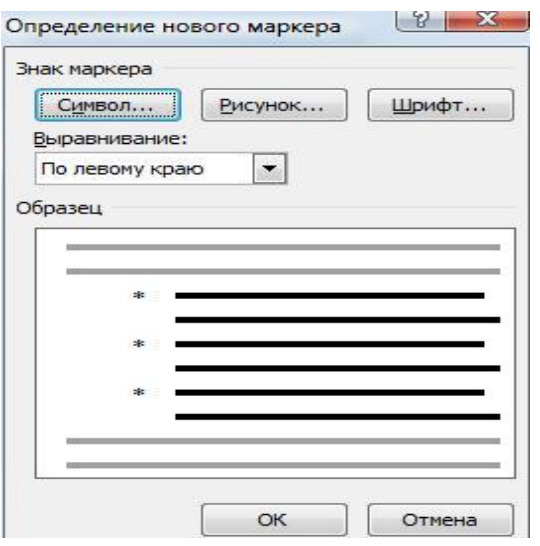

Можно настроить свой вид маркера, нажав на кнопку «Определить новый маркер» в диалоговом окне «Библиотека маркеров». Здесь можно выбрать другой символ в качестве маркера, картинку или шрифт. Например, мы выбрали маркер «Звездочку». Список получился такой.

- 家 Арбуз.
- Яблоко. \*
- 家 Груша.

Чтобы отменить маркер, например, закончили писать список, нажимаем кнопку «Нет» в диалоговом окне «Библиотека маркеров». Курсор должен стоять на той строчке, у которой нужно убрать маркер. Или, ставим курсор после маркера перед словом, где маркер нужно убрать (например, перед словом «Груша») или на новой строке, и нажимаем клавишу на клавиатуре «Backspase» или нажимаем кнопку «Создание маркированного маркера».

Если нужно сделать из списка Word простой текст, убрать все маркеры списка сразу, то выделяем список и нажимаем кнопку «Создание маркированного списка».

Или нажимаем на стрелочку у кнопки «Создание маркированного списка» и выбираем из диалогового окна кнопку функции «Нет». Все маркеры удалятся, список приобретет вид простого текста.

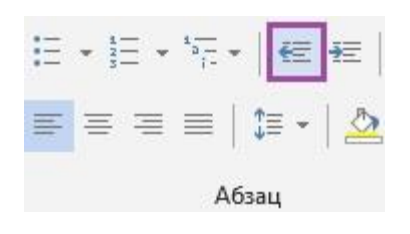

Когда мы отключим маркер списка, то останется большой отступ от края строки. Чтобы убрать этот отступ, нажимаем на кнопку «Уменьшить отступ» (на изображении кнопка выделена фиолетовым цветом).

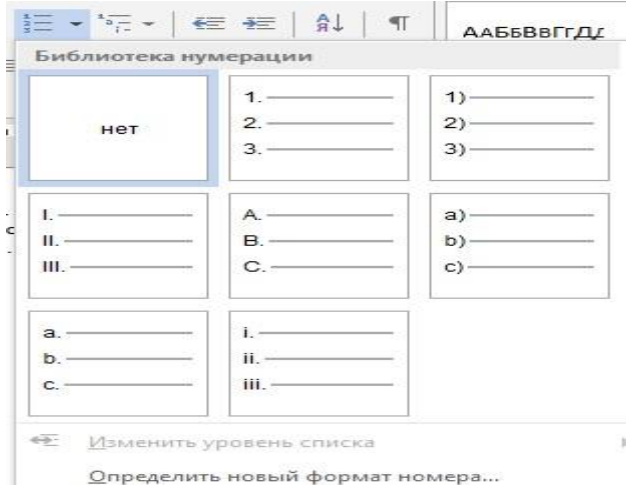

Как создать нумерованный список в Word. Действуем, как в первом варианте, только нажимаем кнопку функции «Создание нумерованного списка».

В Word – кнопка «Нумерация». Здесь можно выбрать цифры или буквы для списка.

Создайте новый текстовый документ в своей папке на диске D: под именем Список\_1.docx.

Запишите в столбик название всех времен года и месяцы в виде:

Зима Декабрь Январь Февраль Весна Март Апрель Май Лето Июнь Июль Август Осень Сентябрь Октябрь Ноябрь

Скопируйте список ниже 3 раза, отступив 2 строки

Выделите первый список и щелкните на кнопке "Нумерация группы", "Абзац на странице ленты", "Главная".

Выделите второй список и щелкните по кнопке "Маркеры группы ", "Абзац на странице ленты", " Главная" .

Для третьего списка задайте нумерацию римскими цифрами со скобкой.

Четвертый список сделайте маркированным символом  $- \Box$ .

Сохраните файл.

Откройте файл "Формат\_2.docx" из своей папки.

Задайте для всех абзацев документа нулевые отступы справа и слева и отступ первой строки 1,5 см. Выравнивание в заголовке – по центру, в тексте – по ширине. Сохраните файл как "Список\_2.docx" в своей папке.

Скопируйте весь текст в файле "Список\_2.docx" на второй лист.

Для основного текста на первом листе задайте нумерацию начиная с цифры 5 и отформатируйте абзацы как это показано на рисунке ниже:

ВНИМАНИЕ! Обратите внимание на расположение маркеров на линейке!

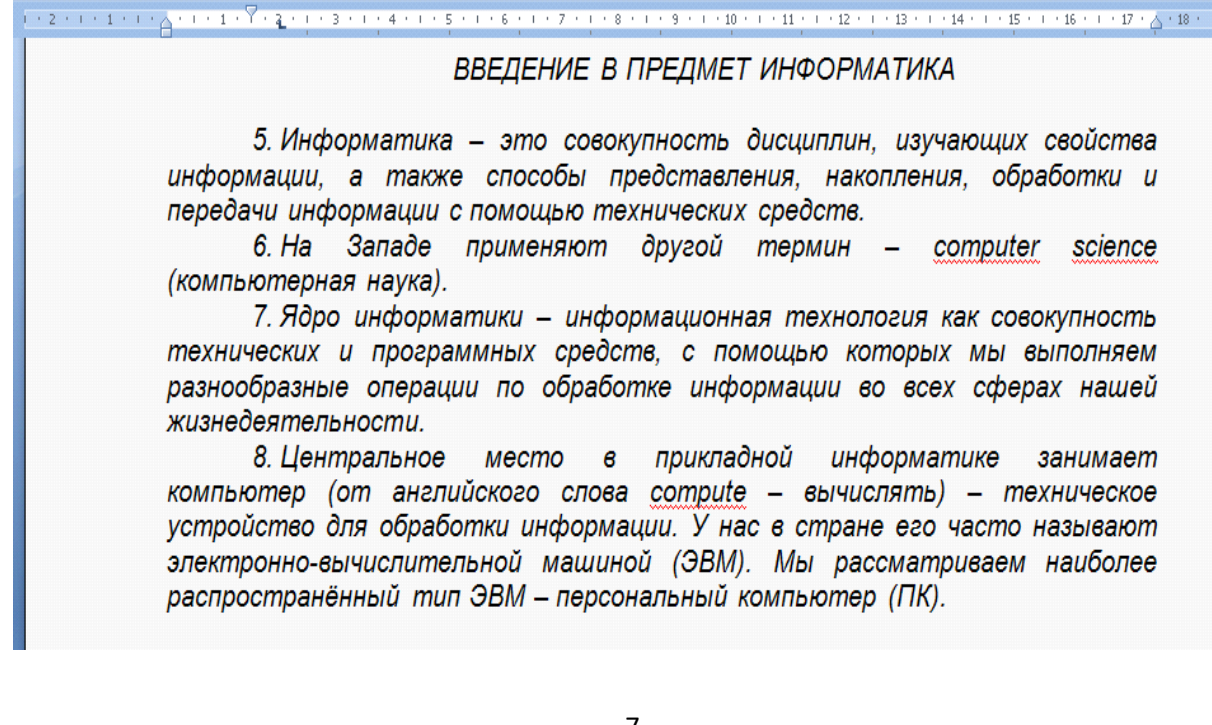

Основной текст на втором листе промаркируйте символом ❄как это показано на рисунке ниже:

ВНИМАНИЕ! Обратите внимание на расположение маркеров на линейке!

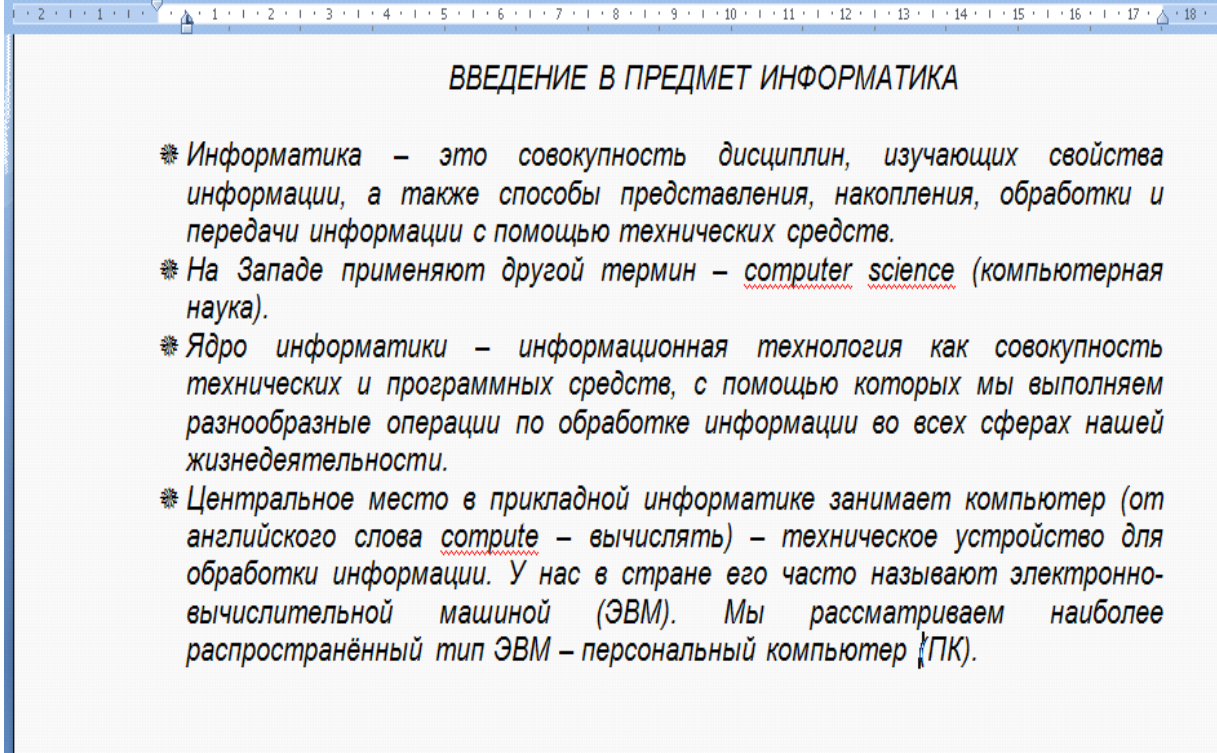

Сохраните файл "Список\_2.docx" .

Задание для самостоятельного выполнения:

Создайте документ по образцу приведенному ниже. Сохраните файл в своей папке под именем "Список\_3.docx".

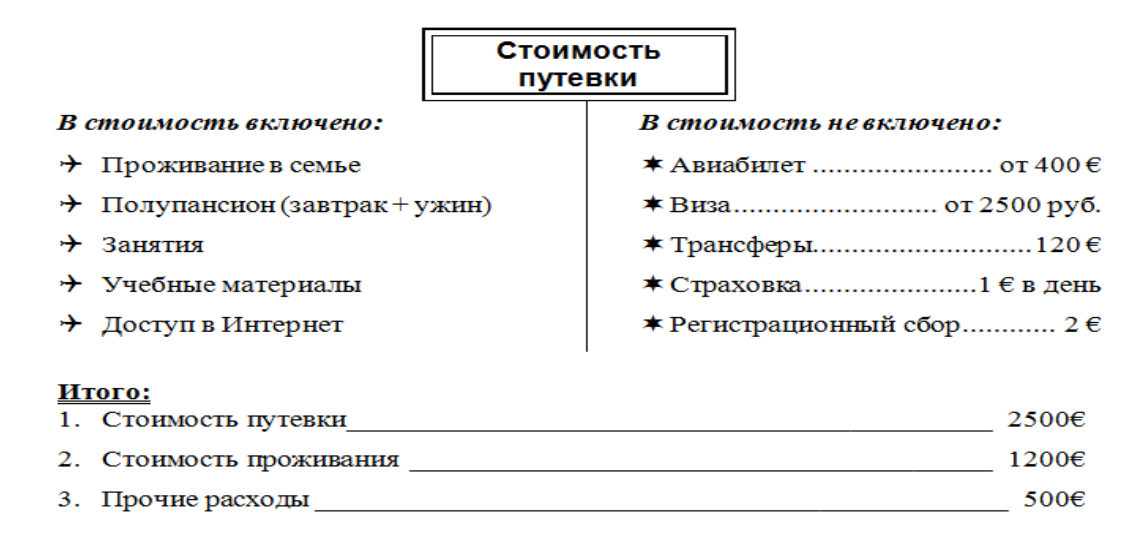

Создайте многоуровневый маркированный список по образцу приведенному ниже:

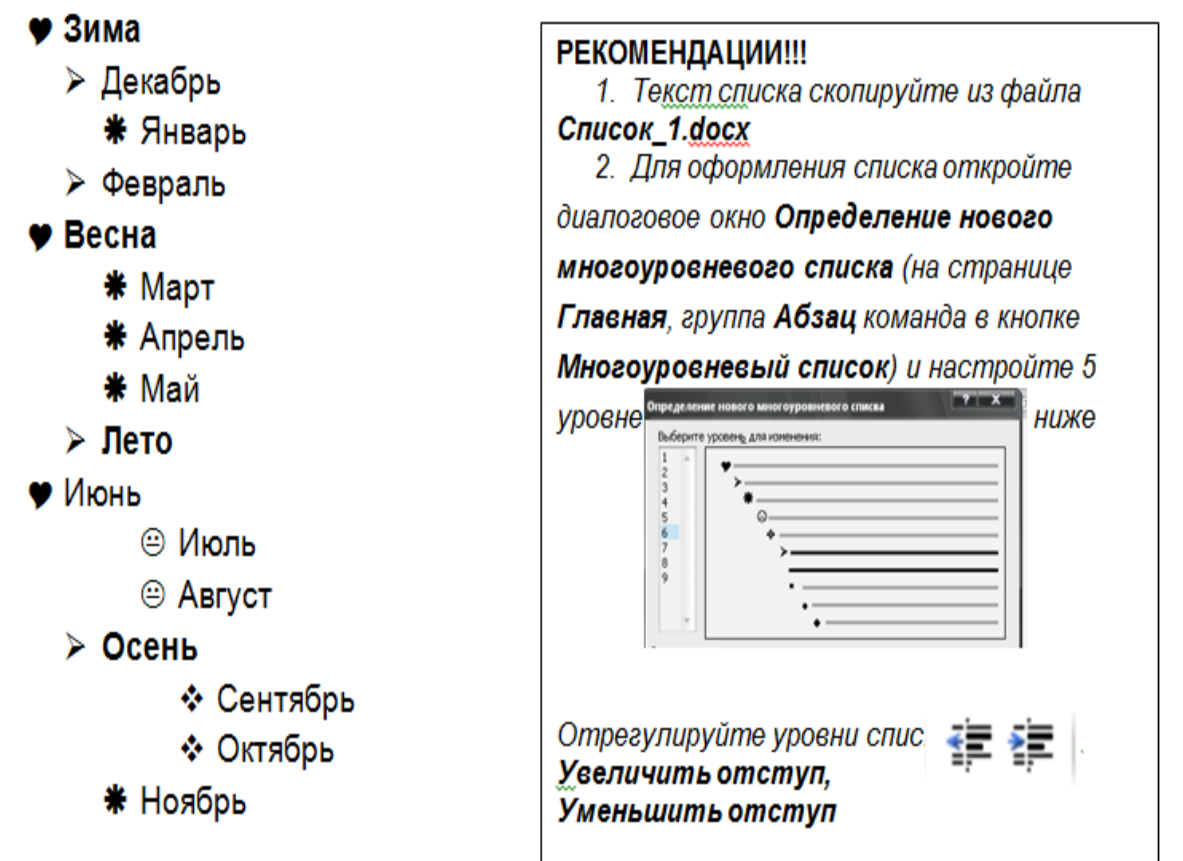

Сохраните файл в своей папке под именем "Список\_4.docx".

Создайте многоуровневый список по образцу приведенному ниже и сохраните его в своей папке под именем "Список\_5.docx".

# Афиша

## 5) Мастера отечественной и мировой классики сцены:

- а) Елена Образцова
- б) Дмитрий Хворостовский
- в) Хосе Каррерос
- 6) Легенды российской эстрады:
	- а) Эдита Пьеха
	- б) Алла Пугачева
	- в) Валерий Леонтьев
	- г) Александр Розенбаум

### 7) Западные звезды:

- а) Рафаэль
- б) Мирей Матье
- в) Хулио Иглесиас

Откройте файл D:\Word\Список.docx

Сохраните файл в своей папке под именем Список\_6.docx Отформатируйте файл по образцу. приведенному ниже: "[Список.docx](https://drive.google.com/file/d/0B8jNMPRjqkgPOFBoZmRZOF93V3M/view?usp=sharing)"

#### 1. Аппаратное обеспечение ПК

- 1.1. Системный блок
	- 1.1.1. Материнская плата<br>1.1.2. Микропроцессор<br>1.1.3. Память
		-
	- - √ Оперативная
		- У Постоянная
		- √ Полупостоянная память
		- $\checkmark$  Кэш-память
		- √ Внешняя
			- а). Накопитель на гибком магнитном диске
			- b). Жесткий диск (винчестер)
			- с). Накопитель на лазерном диске (CD-ROM)
- 1.2. Клавиатура
- 1.3. Дисплей
- 1.4. Дополнительные устройства
	- 1.4.1. Устройства ввода
		- $\checkmark$  Мышь
			- √ Сканер
			- $\checkmark$  Микрофон
			- √ Видеокамера
	- 1.4.2. Устройства вывода
		- √ Принтер
			- а). Матричный
			- b). Струйный
			- с). Лазерный
		- $\sqrt{\Pi}$  Плоттер
		- √ Модем
		- √ Звуковые колонки
- 2. Программное обеспечение ПК
	- 2.1. Базовые программы
	- 2.2. Системные программы
		- 2.2.1. Операционные системы
			- $\checkmark$  Неграфические
				- √ Графические
		- 2.2.2. Драйверы устройств
	- 2.3. Служебные программы
		- 2.3.1. Антивирусные программы
			- √ NOD 32<br>√ Avast!<br>√ AVP
			-
			-
		- 2.3.2. Архиваторы
- 2.4. Прикладные программы

## ЗАДАНИЯ ДЛЯ САМОСТОЯТЕЛЬНОГО ВЫПОЛНЕНИЯ

1. Создайте новый документ "Табуляция\_2.docx".

2. Используя маркеры табуляции, оформите на первом листе документа текст по образцу приведенному ниже:

Шрифт для заголовка – Arial 16 пт. Шрифт основного текста – Courier New 14 пт. Межстрочный интервал – полуторный.

# **СОДЕРЖАНИЕ**

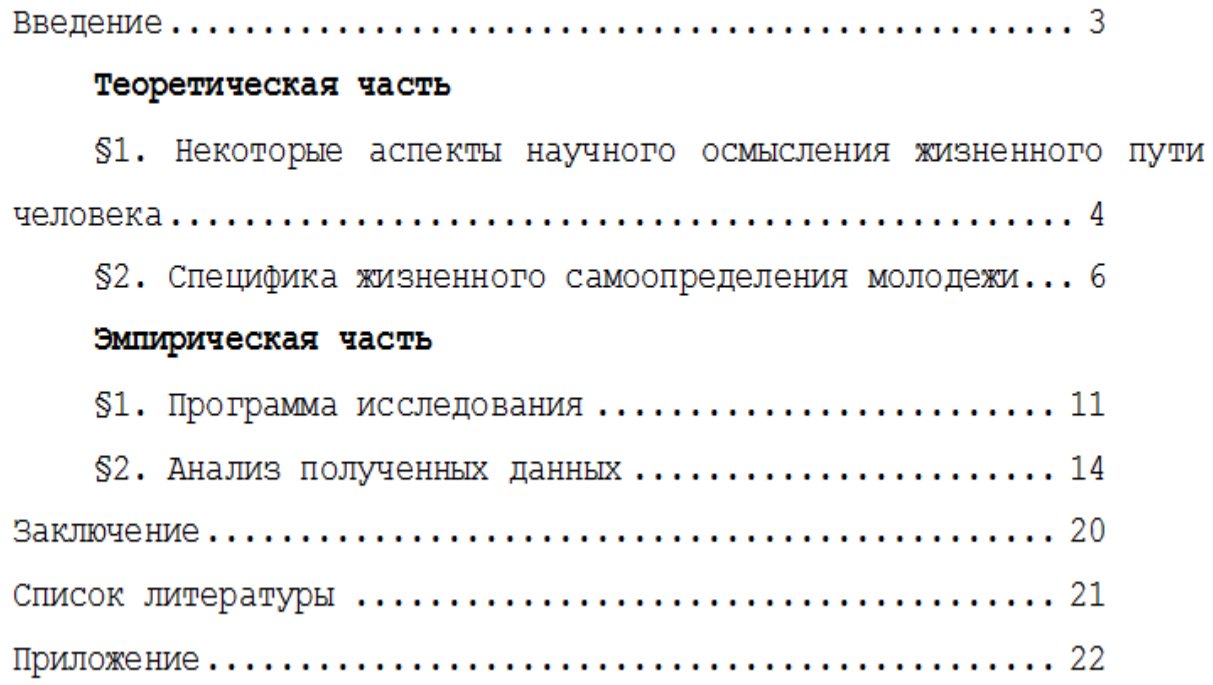

3. Используя маркеры табуляции, оформите на втором листе документа "Табуляция\_2.docx" текст по образцу приведенному ниже:

# <u>видеофильмы</u>

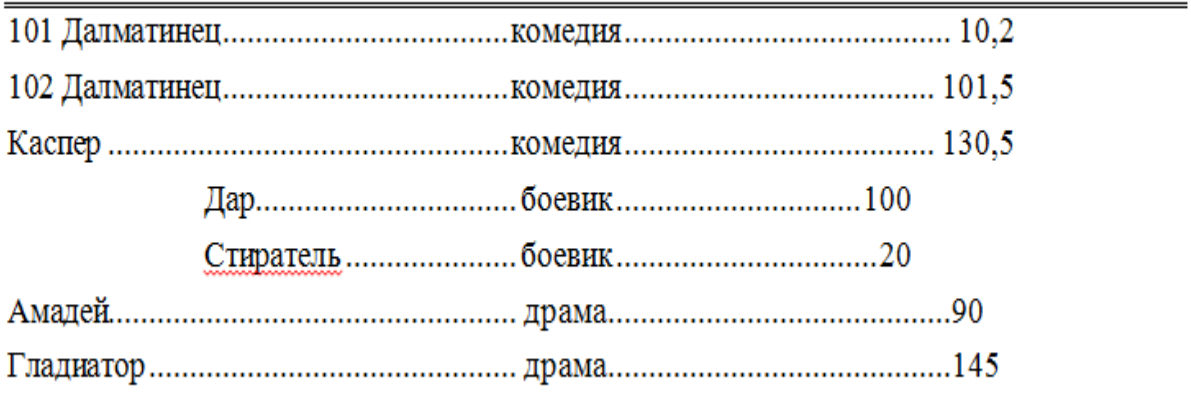

4. Используя маркеры табуляции, оформите на третьем листе документа "Табуляция\_2.docx" текст по образцу приведенному ниже:

## Вид шрифта – Arial Narrow. Размер шрифта – 14-16 пт.

# МЕТРИЧЕСКАЯ СИСТЕМА МЕР

# МЕРЫ ДЛИНЫ

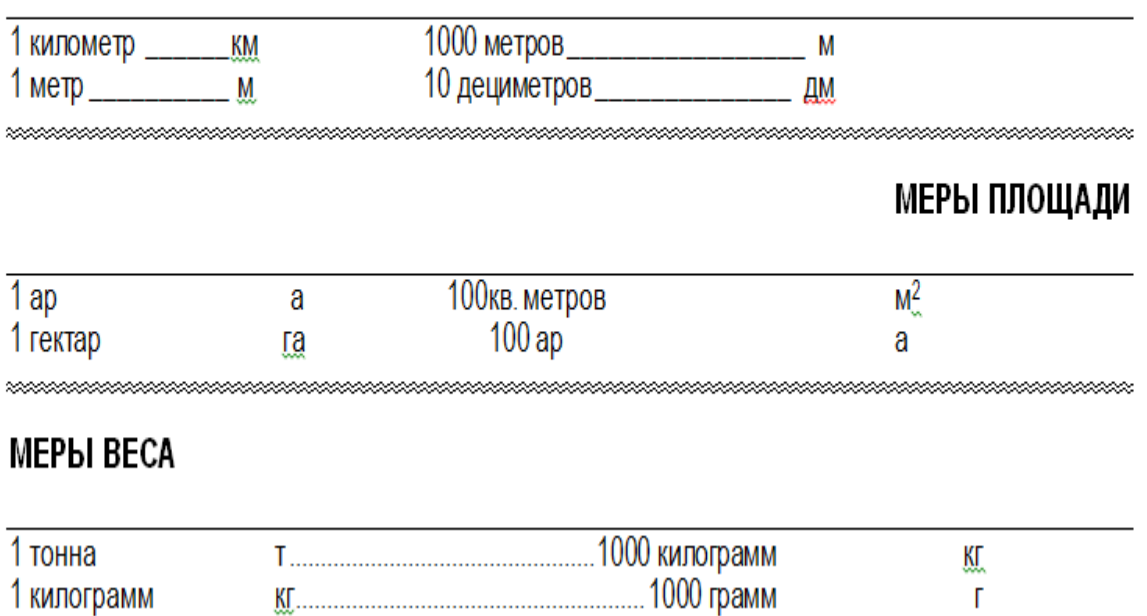

5. Создайте новый документ "Табуляция\_3.docx".

6. Используя маркеры табуляции и маркеры изменения отступов для абзацев, оформите в созданном документе текст по образцу приведенному ниже:

> Составлена в соответствии с требованиями ГОСТа  $\mathbf{K}$ минимуму знаний и уровню подготовки специалистов среднего профессионального образования

СОГЛАСОВАНО Зам. директора по УР Т.П. Панова «\_\_\_» \_\_\_\_\_\_\_\_\_\_\_\_\_\_\_ 20\_\_\_ r.

СОГЛАСОВАНО Методист  $M.C. \underline{Bauyk}$ <br>  $x \underline{\hspace{1cm}} 20$ 

## **Практическая работа № 2. Создание и оформление газетных колонок.**

**Цель занятия**: Изучение основных приемов оформления текста с помощью маркеров табуляции.

## **ТЕОРЕТИЧЕСКИЙ МАТЕРИАЛ:**

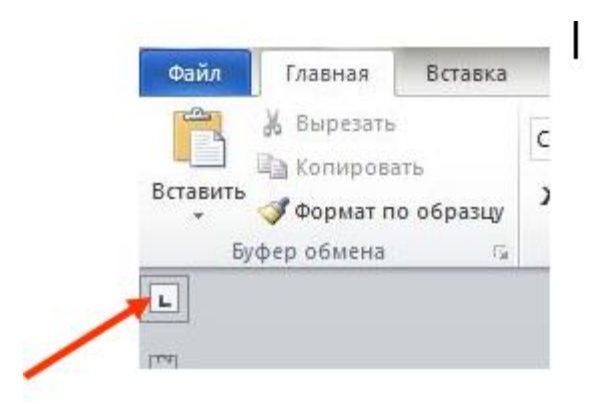

В правилах набора текста в Word есть пункт: не ставить больше 1 пробела подряд. Это правило нужно знать и соблюдать. Но как быть, если нам нужен большой отступ в документе? Для этого и существует понятие табуляции.

**Табуляция** – это отступ. Существуют разные виды табуляции. Значки этих видов находятся над вертикальной линейкой.

Здесь нужно выбрать необходимый знак табуляции. Затем клацнуть на пустом поле горизонтальной линейки, появится значок, нажать на клавиатуре <Tab> и текст будет прописываться так, как Вы установили табуляцией.

Знак "**По левому краю"** определяет начальное положение текста, который будет продолжаться вправо.

Знак "**По центру"** определяет, где будет находиться центр текста.

Знак "**По правому краю"** определяет положение правого края текста. В процессе печати текст будет сдвигаться влево.

Знак "**По разделителю"** выравнивает текст вокруг точки в десятичной дроби. Вне зависимости от длины строки точка в десятичной дроби не изменяет своего положения.

Знак "**С чертой"** не ориентирует текст, он вставляет вертикальную черту на месте знака.

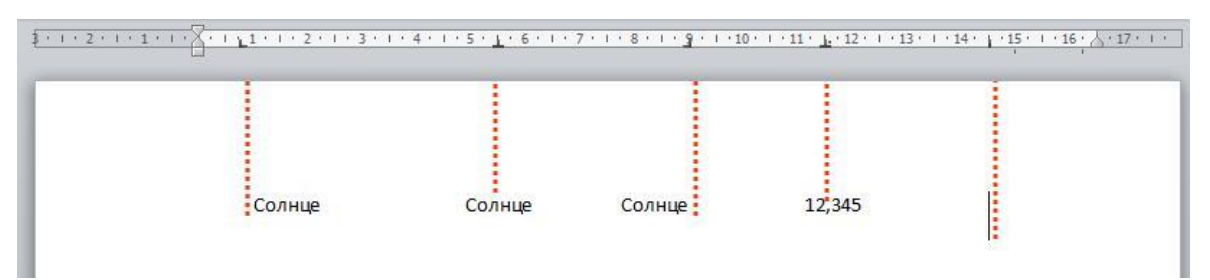

При обычном вызове табуляции, т.е. при однократном нажатии кнопки <Tab>, совершится отступ текстового курсора на 1,27 (значение по умолчанию).

## ПРИМЕР.

Для того чтобы напечатать текст так:

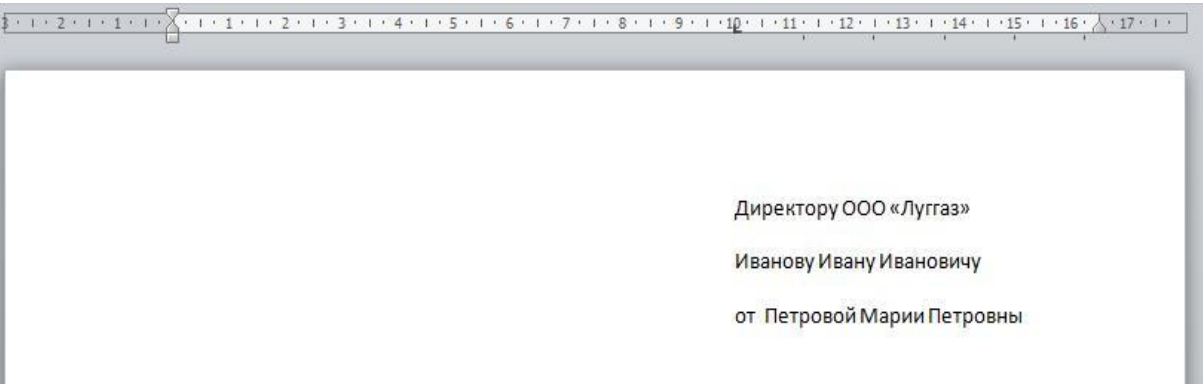

Необходимо: взять значок табуляции • (он стоит по умолчанию), на горизонтальной линейке на пустом месте (к примеру, на отметке 10) кликнуть мышкой. Значок табуляции появится на линейке. И нажать кнопку <Tab>. Печатаем текст. Эту процедуру нужно повторить на каждой строке.

Если получилось так, что нужный нам текст не влазит, то значок на линейке всегда можно переместить левее, тем самым уменьшить пустую область строки.

# ПРИМЕР.

Для того чтобы напечатать текст так:

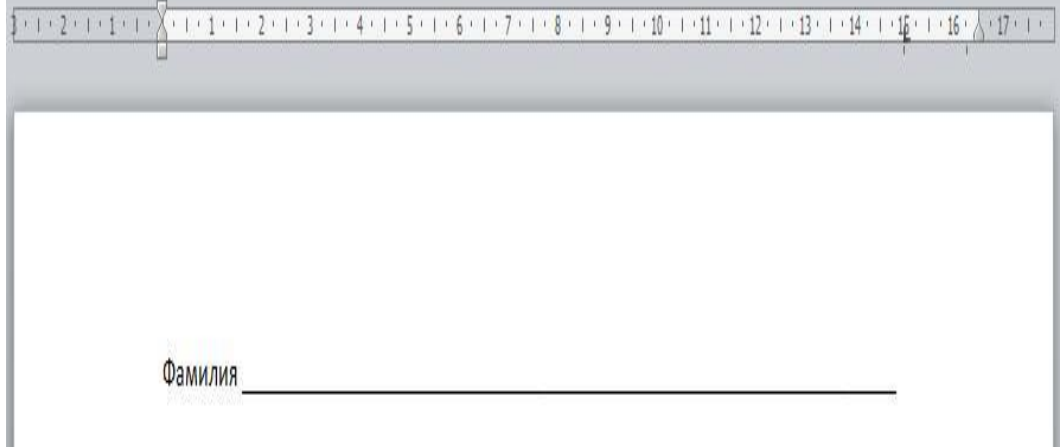

Необходимо: напечатать текст, который до горизонтальной линии, взять значок табуляции  $\lfloor \frac{\mathsf{L}}{\mathsf{L}} \rfloor$  (он стоит по умолчанию), на горизонтальной линейке на пустом месте (к примеру, на отметке 15) кликнуть мышкой. Значок табуляции появится на линейке. И нажать кнопку <Tab>. Текстовый курсор переместится по строке напротив отметки 15.

Двойной щелчок на маркере табуляции на линейке открывает диалоговое окно Табуляция:

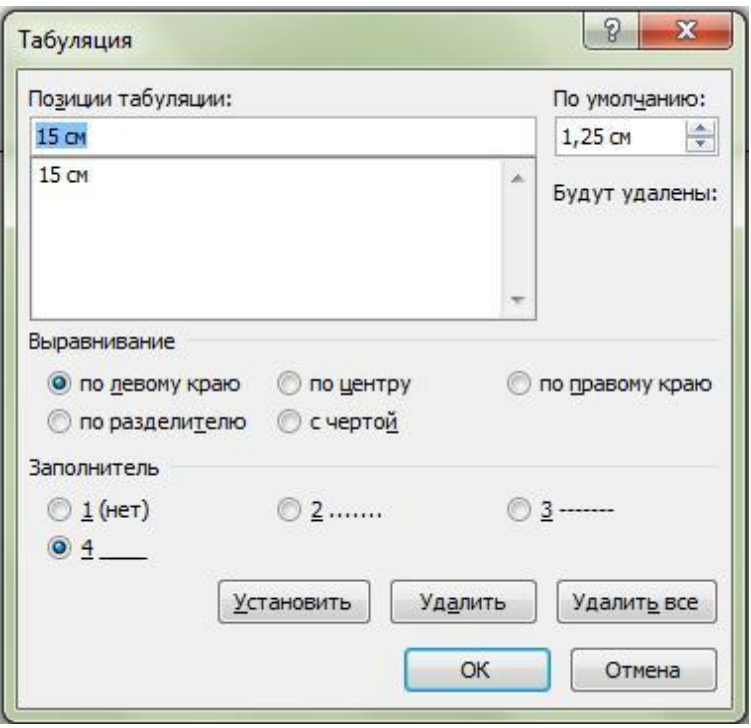

### **Ход работы:**

1. Запустите текстовый процессор Microsoft Office Word 2007.

2. Создайте новый текстовый документ в своей папке на диске D: под именем "**Табуляция\_1.docx".**

3. Перейдите на страницу ленты "**Макет** (**Разметка страниц)"**, разверните кнопку "**Поля"** и выберите ссылку "**Настраиваемые поля".**

- 4. Установите все поля в документе **по 1 см.**
- 5. Расставьте на линейке маркеры табуляции, как это показано ниже.
- 6. Используя табулятор, введите текст по образцу:

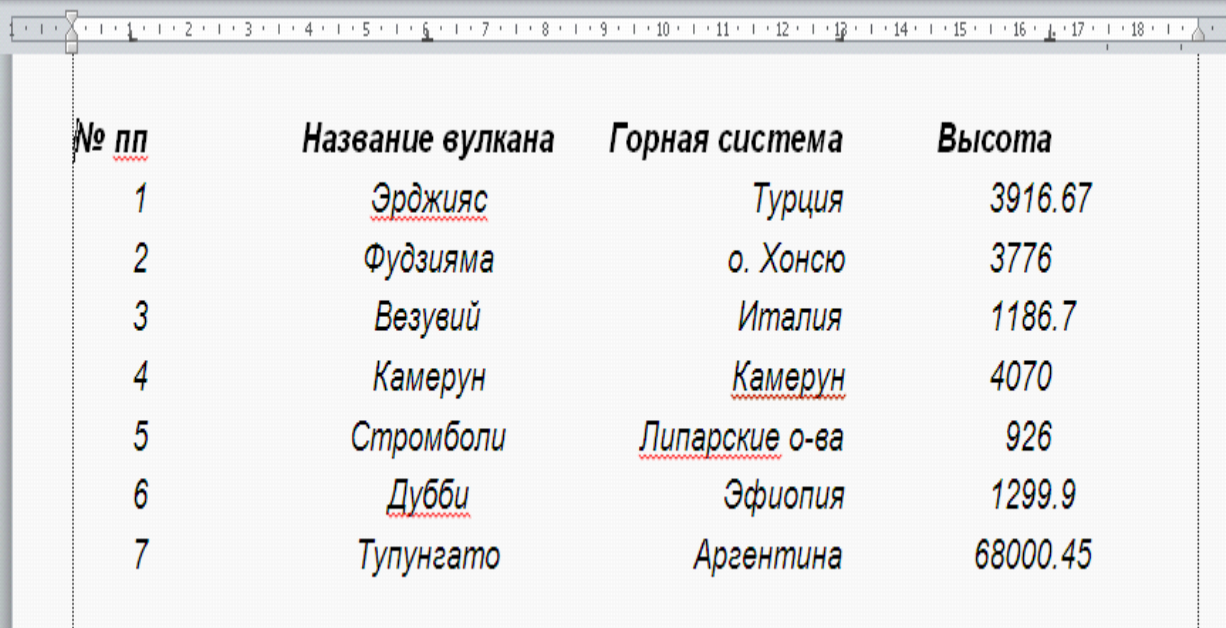

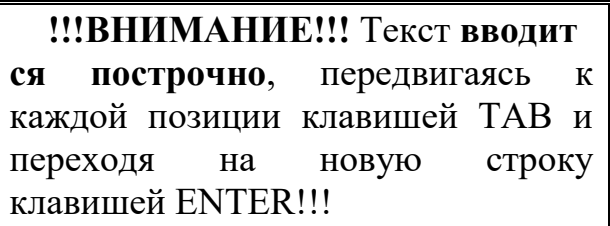

7. Сохраните созданный файл.

# **ЗАДАНИЯ ДЛЯ САМОСТОЯТЕЛЬНОГО ВЫПОЛНЕНИЯ**

1. Создайте новый документ "**Табуляция\_2.docx".**

2. Используя маркеры табуляции, оформите на первом листе документа текст по образцу приведенному ниже:

Шрифт для заголовка – **Arial 16 пт.** Шрифт основного текста – **Courier New 14 пт.** Межстрочный интервал – **полуторный.**

#### **СОДЕРЖАНИЕ**

Теоретическая часть \$1. Некоторые аспекты научного осмысления жизненного пути \$2. Специфика жизненного самоопределения молодежи... 6 Эмпирическая часть  $$1.$  Программа исследования ........................... 11  $$2.$  Анализ полученных данных ....................... 14 

3. Используя маркеры табуляции, оформите на втором листе документа **Табуляция\_2.docx** текст по образцу приведенному ниже:

#### **ВИДЕОФИЛЬМЫ**

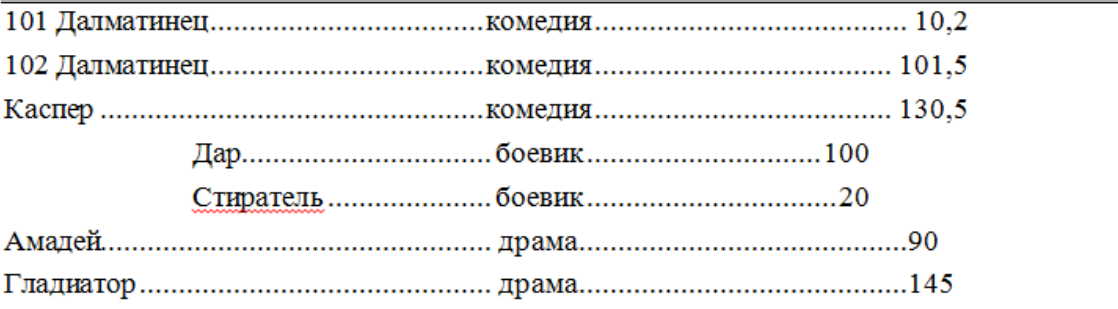

4. Используя маркеры табуляции, оформите на третьем листе документа **Табуляция\_2.docx** текст по образцу приведенному ниже:

Вид шрифта – **Arial Narrow.** Размер шрифта – **14-16 пт.**

### МЕТРИЧЕСКАЯ СИСТЕМА МЕР

#### **МЕРЫ ДЛИНЫ**

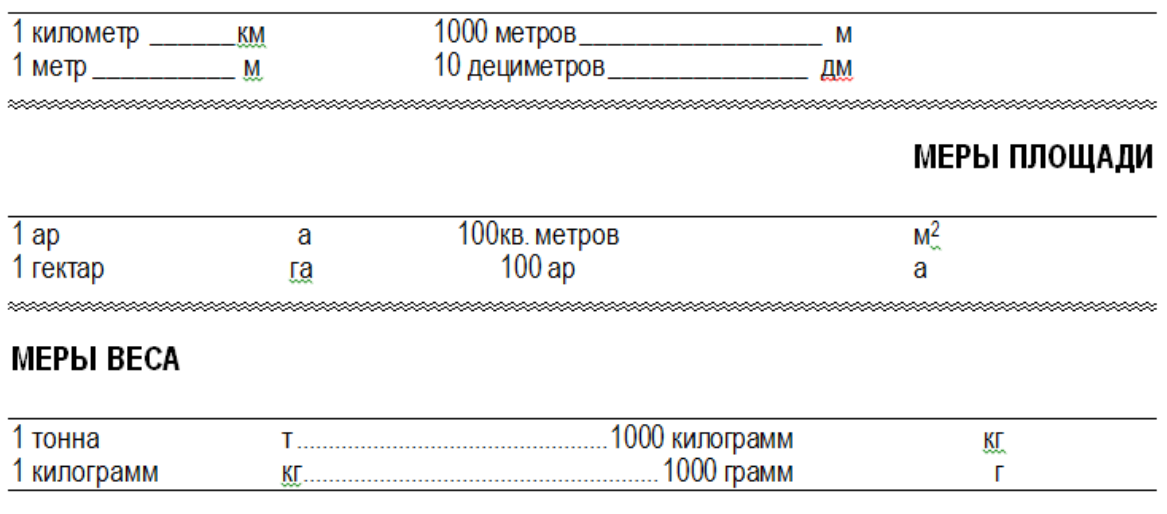

## 5. Создайте новый документ "**Табуляция\_3.docx"**

6. Используя маркеры табуляции и маркеры изменения отступов для абзацев, оформите в созданном документе текст по образцу приведенному ниже:

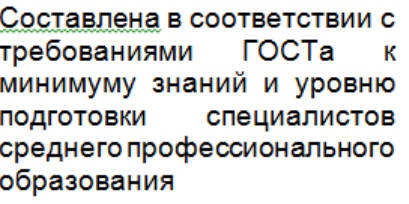

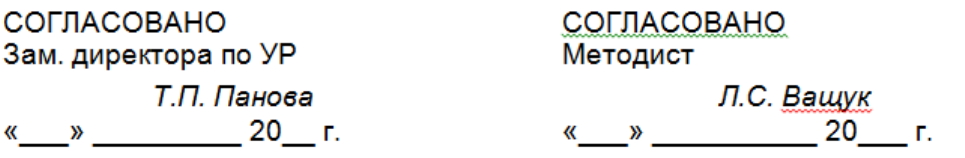

## 1. Откройте документ **D:\Word\Документ.doc**

### **[Документ.doc](https://drive.google.com/file/d/0B8jNMPRjqkgPRWxNbmlYXy1IWFU/view?usp=sharing)**

2. Сохраните открытый документ в своей папке под именем "**Колонки.docx"**

3. Установите поля во всем документе: Слева- 2 см, справа – 1,5 см, сверху – 2 см, снизу $-2,5$  см

4. Все отступы – 0 см. Межстрочный интервал – 1, 5 см Выравнивание – по ширине 5. Выделите текст на первой странице. Дайте команду: **Макет (Разметка страницы), Колонки, Три.**

6. В конце третьей колонки установите разрыв на текущей страницы командой "**Макет (Разметка страницы)" ,** "**Разрывы" ,** "**Текущая страница".**

7. Выделите текст на второй страницы. Дайте команду: **Макет (Разметка страниц),Колонки, Другие колонки, Две.** Установите флажок **"**Разделитель".

8. В конце второй колонки на второй странице поставьте разрыв на текущей странице (см. п. 6).

9.Установите курсор на третьей странице и измените ориентацию листа на "**Альбомный".**

10.Выделите текст на третьей странице и разбейте его на пять колонок с разделителями **(см. п. 7).**

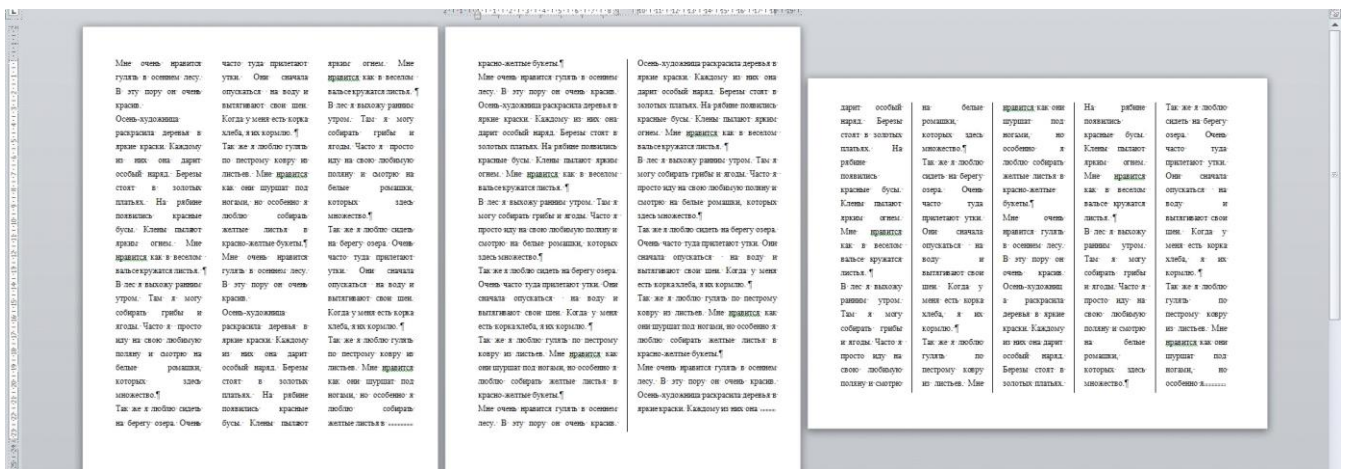

11. Установите разрыв в конце третьей страницы.

12. На четвертом листе ориентация – "**Книжная".**

13. Половину текста на четвертой страницы разбейте на 2 колонки расстоянием между ними – **2 см.** Если часть текста в одной колонки надо перевести в начало второй, установите курсор перед этим текстом и дайте команду **Разрыв, Колонка.** 14. Установите разрыв в конце второй колонки на 4-ой страницы и установите разрыв на текущей странице.

15. Оставшийся текст на 4-ой странице разбейте на две колонки (Справа). Ширина правой колонки – 4 см, расстояние между колонок – 1 см.

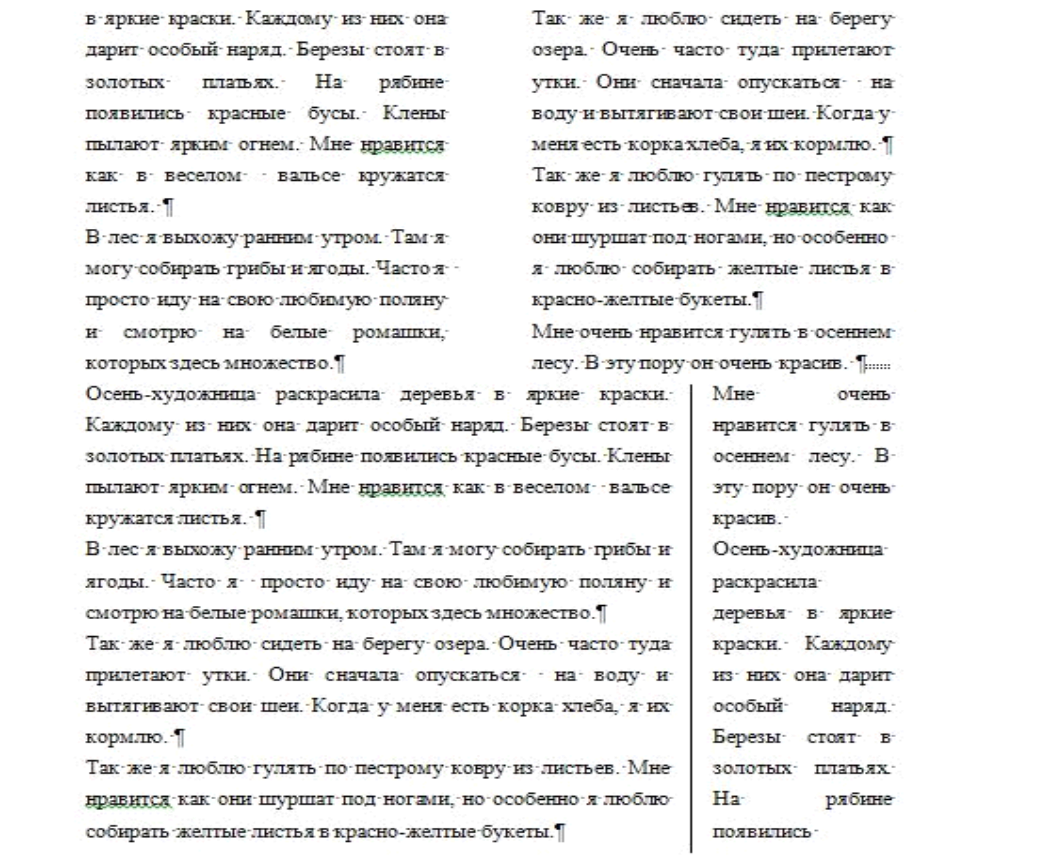

16. Оставшийся текст на всех страницах – в одну колонку. Сохраните файл "**Колонки.docx".**

Практическая работа № 3. Создание и оформление таблиц в тексте.

**Цель занятия**: Изучение основных приемов создания, редактирования и форматирования таблиц.

# **ТЕОРЕТИЧЕСКИЙ МАТЕРИАЛ**

Для работы с таблицами в Microsoft Word применяют контекстные вкладки **Конструктор** и **Макет** группы вкладок **Работа с таблицами** (рис. 1). Эти вкладки автоматически отображаются, когда курсор находится в какой-либо ячейке существующей таблицы.

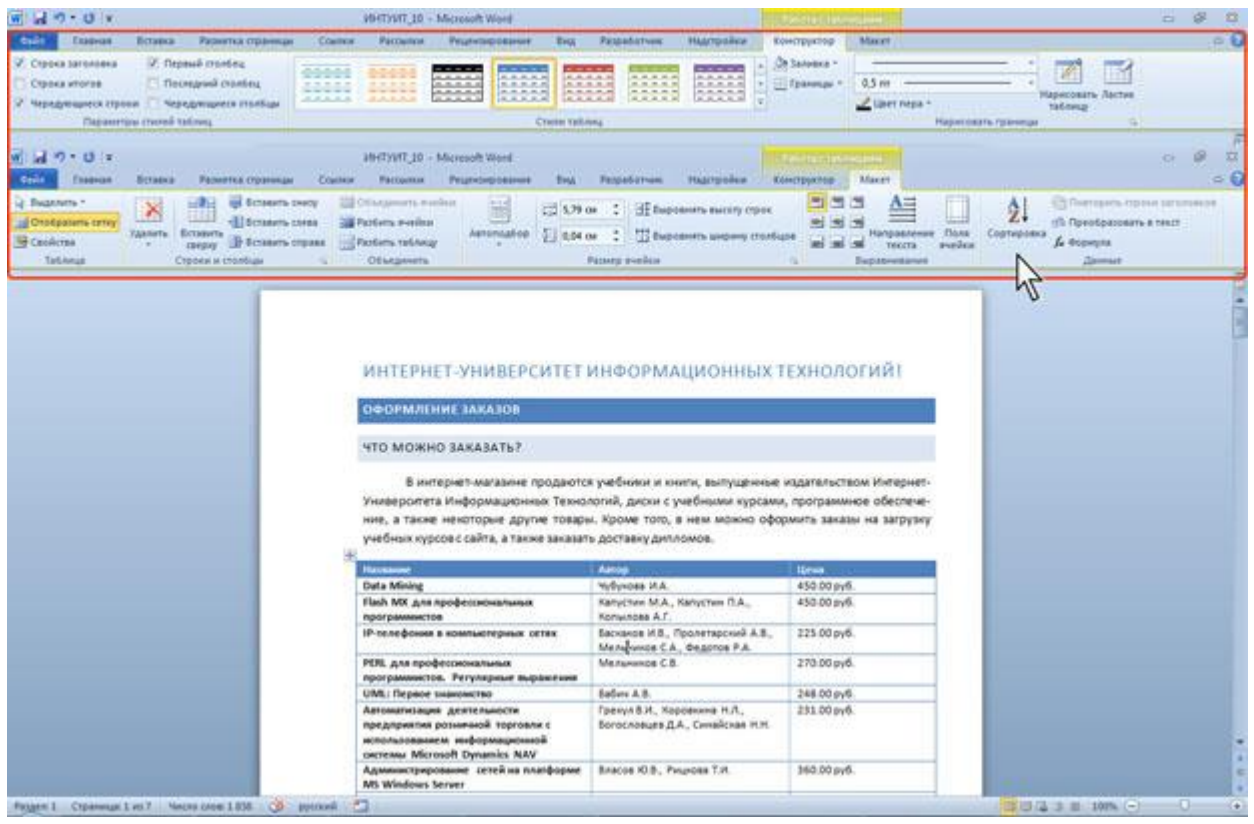

(Рис. 1. Вкладки для работы с таблицами).

Кроме обычных таблиц Word документы могут содержать таблицы, импортированные из Microsoft Excel, и таблицы Microsoft Excel, созданные непосредственно в документе.

Вставка таблицы Microsoft Word

Таблица всегда вставляется в то место документа, где в данный момент находится курсор. Лучше всего поставить курсор в начало абзаца текста, перед которым должна располагаться создаваемая таблица.

Для быстрой вставки простой таблицы во вкладке Вставка нажмите кнопку Таблица и в появившемся табло при нажатой левой кнопке выделите необходимое число столбцов и строк (рис. 2). При наведении указателя мыши срабатывает функция динамического просмотра, и создаваемая таблица отображается в документе. Таблица занимает всю ширину страницы и имеет столбцы одинаковой ширины.

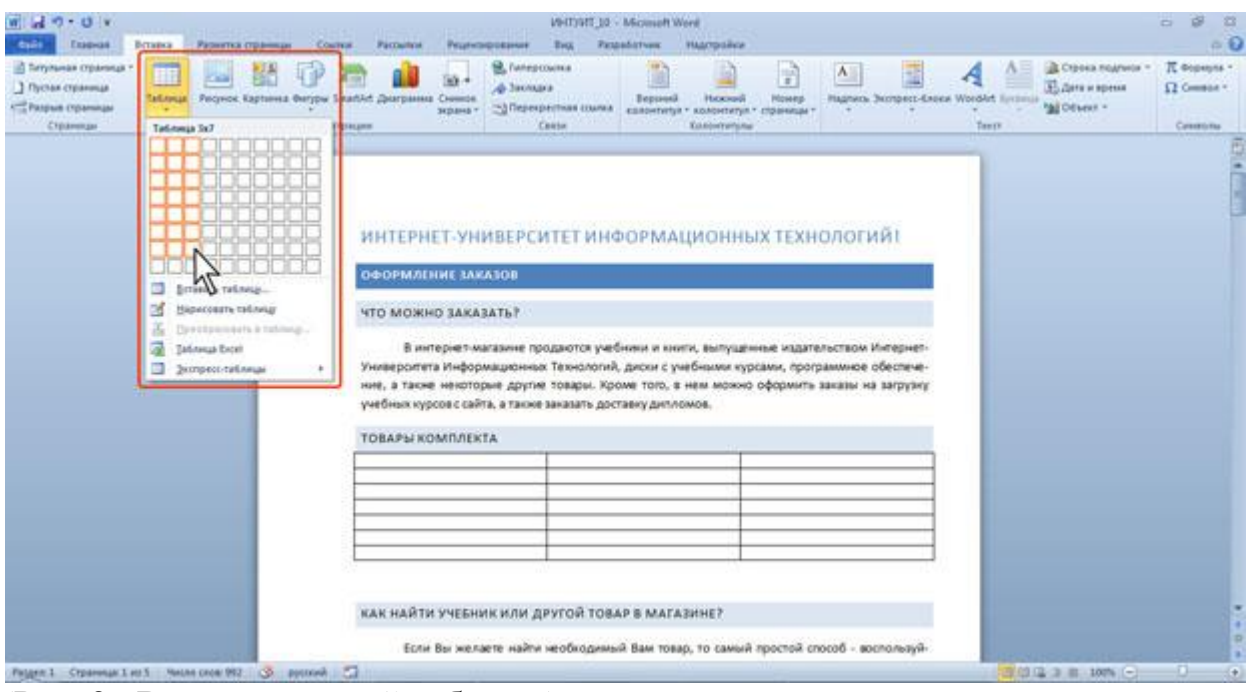

(Рис. 2. Вставка простой таблицы).

Можно настроить некоторые параметры создаваемой таблицы.

Установите курсор туда, где будет находиться создаваемая таблица.

Щелкните кнопку Таблица во вкладке Вставка и выберите команду Вставить таблицу (см. рис. .2).

В окне Вставка таблицы (рис. 3) выберите требуемое количество строк и столбцов, а также способ автоподбора. При выборе режима постоянный можно установить ширину столбцов таблицы.

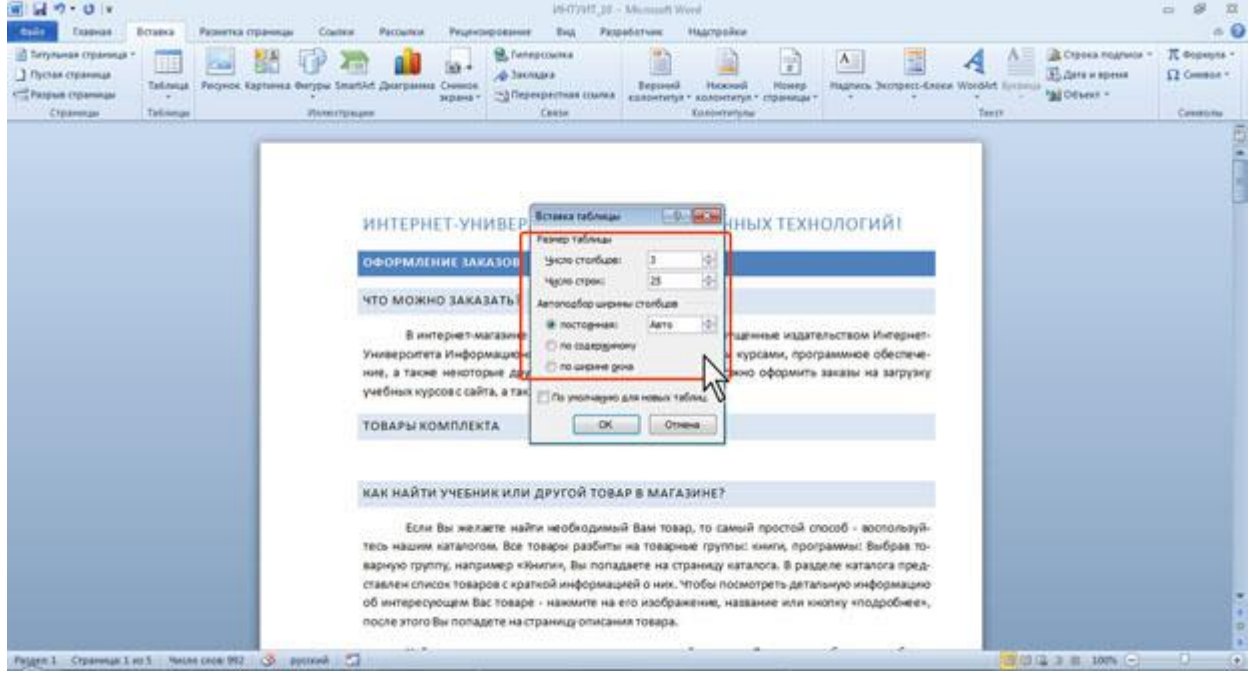

(Рис. 3. Выбор параметров вставляемой таблицы).

При создании таблицы можно воспользоваться имеющимися заготовками Microsoft Word или собственными, ранее созданными таблицами.

Установите курсор туда, где будет находиться создаваемая таблица.

Нажмите кнопку Таблица во вкладке Вставка и выберите команду "Экспресстаблицы" (см. рис. 2).

Прокрутите список таблиц и выберите нужную (рис. 4). Пользовательские таблицы, занесенные в список экспресс-таблиц, обычно располагаются в разделе. Общие в конце списка.

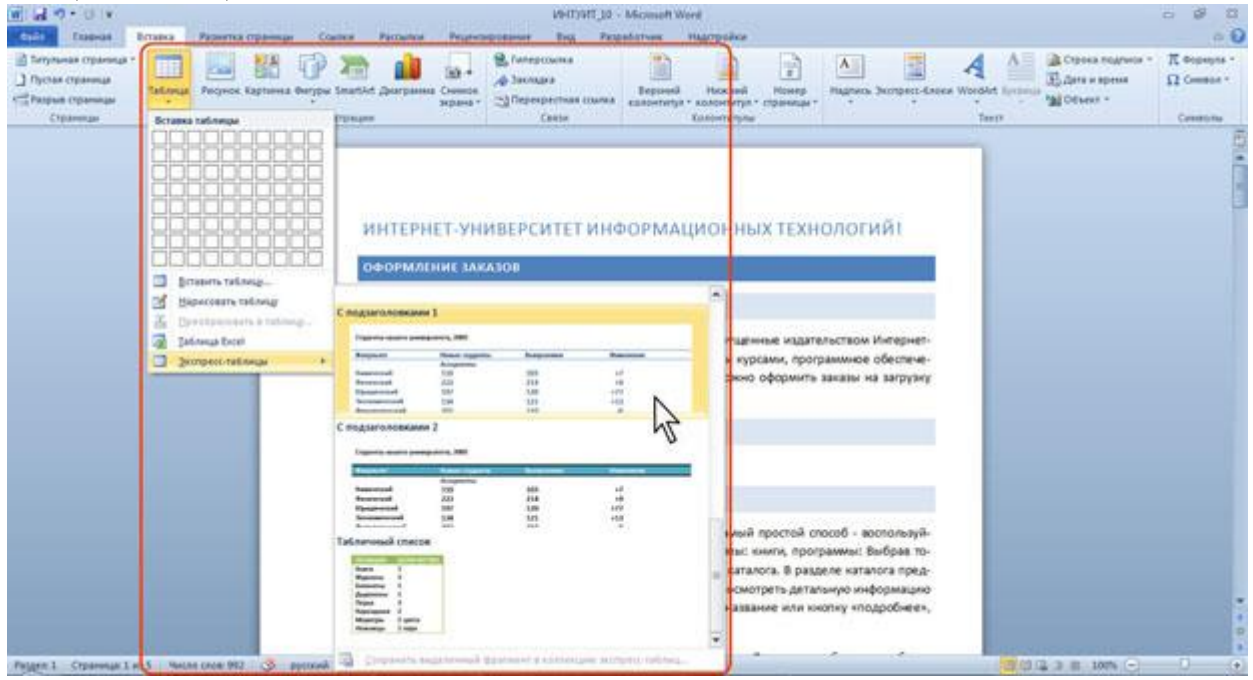

(Рис. 4. Выбор экспресс-таблицы).

В результате в документ будет вставлена готовая, содержащая текст и оформление таблица (рис. 5). Оформление встроенных экспресс-таблиц Microsoft Word зависит от выбранной темы документа. Вставленная таблица может иметь заголовок. Ненужный текст можно удалить. Можно также изменить оформление таблицы.

| У. Строка заголовка<br>Thepmal croobes<br>Песецина сталбец<br>Строка иполов<br>Nepagangeers minings<br>Чередующиеся героим | 糶<br>m<br>00000<br>-----<br>22222<br><b>AAAAA</b><br>A.J.A.K.A.     | 22222<br>10000<br><b>JULIANA</b><br>22223<br><b>ALANA</b>                                                                                                    | 10011<br>22222<br><b>PATHA</b><br>20000 30000 | On Sannosca ><br>П Границы - | 0.5 m<br>Liber neps +          | Нарисовать Ластия<br><b>tailmus</b> |
|----------------------------------------------------------------------------------------------------|---------------------------------------------------------------------|----------------------------------------------------------------------------------------------------|-----------------------------------------------|------------------------------|--------------------------------|-------------------------------------|
| <b>Dagaerrips (Yered talling)</b>                                                                                          | <b>CLASS PRESERVED AND CONTRACTS AND</b>                            | <b>Creise Valliery</b>                                                                                                    |                                               |                              | <b>Hajiwiddistry rolensman</b> |                                     |
|                                                                                                    | ТОВАРЫ КОМПЛЕКТА:                                                   | В интернет-магазине продаются учебники и книги, выпущенные издательством Интернет-<br>Университета Информационных Технологий, диски с учебными курсами, программное обеспече-<br>ние, а также некоторые другие товары. Кроме того, в нем можно оформить заказы на загрузку<br>учебных курсов с сайта, а также заказать доставку дипломов. |                                               |                              |                                |                                     |
|                                                                                                    | Студенты нашего университета, 2005<br><b><i><u>Oanynate</u></i></b> |                                                                                                    | Burrycousse                                   | <b><i>PERMIT HARAS</i></b>   |                                |                                     |
|                                                                                                    |                                                                     | <b>Plottest stylenmy</b><br>Aptuppemu                                                                                                    |                                               |                              |                                |                                     |
|                                                                                                    | <b>Xaasuue</b> (stykk                                               | 110                                                                                                    | 143                                           | +7                           |                                |                                     |
|                                                                                                    | <b>Duttonet tradi</b>                                               | 223                                                                                                    | 214                                           | +9                           |                                |                                     |
|                                                                                                    | <b>KNOWLEDGE</b>                                                    | 197                                                                                                    | 120                                           | $+77$                        |                                |                                     |
|                                                                                                    | Budmöstene (rool                                                    | 134                                                                                                    | 121                                           | $+13$                        |                                |                                     |
|                                                                                                    | <b>Dustigatoranapcional</b>                                         | 202                                                                                                    | 218                                           | $-8$                         |                                |                                     |
|                                                                                                    |                                                                     | Вытускнака                                                                                                    |                                               |                              |                                |                                     |
|                                                                                                    | <b>Xinterest plans</b>                                              | 24                                                                                                    | 20                                            | 14                           |                                |                                     |
|                                                                                                    | <b>Disturatorial</b>                                                | 43                                                                                                    | 53                                            | $-10$                        |                                |                                     |
|                                                                                                    | Ювидический                                                         |                                                                                                    | 11                                            | $-4$                         |                                |                                     |
|                                                                                                    | Budowinstanue (modi                                                 |                                                                                                    | 32                                            | 45                           |                                |                                     |
|                                                                                                    | <b>Districtment</b> cost                                            | 53                                                                                                    |                                               | $+1$                         |                                |                                     |
|                                                                                                    | <b>Ministrik</b>                                                    | 998                                                                                                    | 908                                           | 90                           |                                |                                     |
|                                                                                                    |                                                                     | Illimovius: Dashabrare Abreale, vostaboritehano Ahk Rovinesta                                                                                                    |                                               |                              |                                |                                     |
|                                                                                                    |                                                                     | КАК НАЙТИ УЧЕБНИК ИЛИ ДРУГОЙ ТОВАР В МАГАЗИНЕ?                                                                                                    |                                               |                              |                                |                                     |
|                                                                                                    |                                                                     |                                                                                                    |                                               |                              |                                |                                     |

(Рис. 5. Вставленная в документ экспресс-таблица).

## **Ход работы:**

1.Запустите программу Microsoft Word.

2.Создайте текстовый документ "**Таблица\_1.doc"**, который сохраните в своей папке на диске D: Выполните в этом файле следующие задания:

2.1. Командой "**Вставить таблицу"** постройте таблицу состоящую из 10 строк и 5 столбцов:

o Выделите ячейки первой строки и из контекстного меню объедините их

Аналогично объедините все ячейки нижней строки, затем восемь средних ячеек первого и последнего столбцов

Запишите в объединенных ячейках слова ТАБЛИЦА, выровняйте текст по центру и измените направление записи текста (ориентацию)

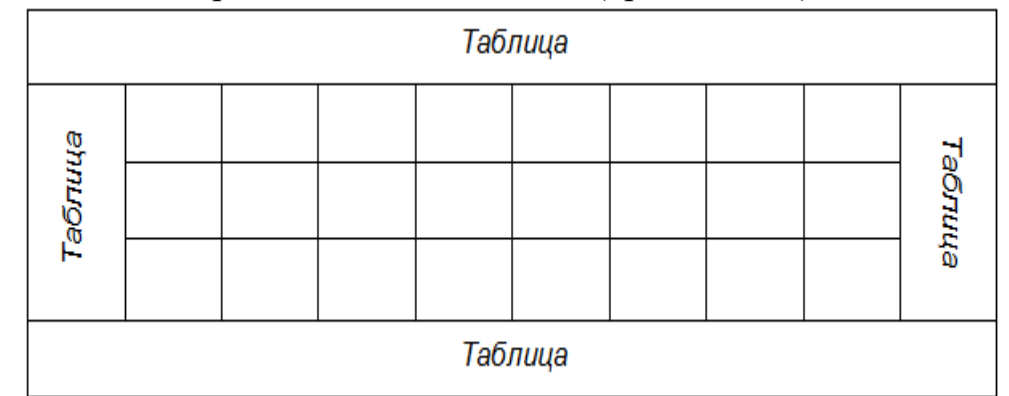

2.2. Построение таблицы командой "**Нарисовать таблицу"** по образцу, приведенному ниже:

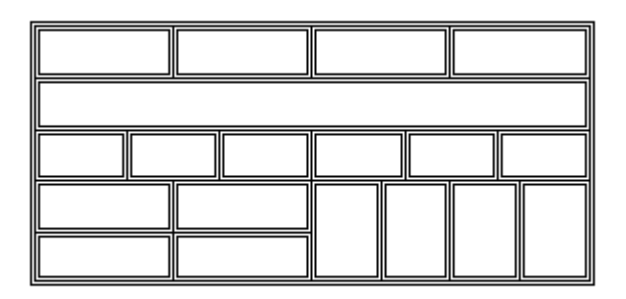

o Залить каждую строку таблицу разными цветами

2.3 Командой "**Нарисовать таблицу"** построить таблицу состоящую из 3 строк и 4 столбцов. Границы таблицы должны быть построены красной тройной линией толщиной 3 пт., а внутренние границы – пунктирной линией в 1,5 пт. синего цвета.

 $\circ$  Задайте высоту строк – 1 пт., ширину столбцов – 2 пт.

o Введите произвольные цифры в ячейки таблицы и настройте выравнивание как показано на рисунке ниже.

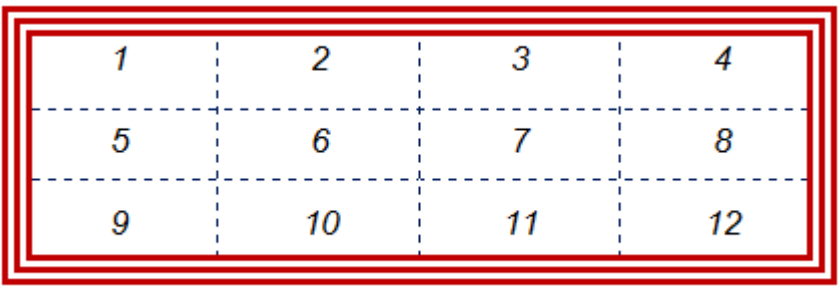

3.Создайте текстовый документ "**Таблица\_2.doc"** по образцу приведенному ниже. Файл сохраните в своей папке на диске D.

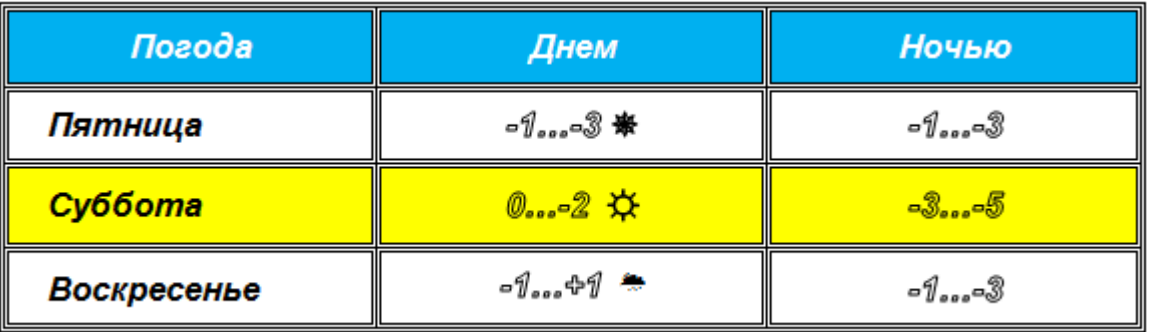

#### **Рекомендации по выполнению задания.**

 Для создания символов **-1….-3** воспользуйтесь диалоговым окном форматирования **Шрифта** и установите флажок в списке **Видоизменение** – **Контур**

Символ **\***возьмите в наборе Wingdings,  $\Box$  – Webdings,  $\hat{\varphi}$  –Times New Roman.

- Первая строка залита синим цветом, а цвет шрифта белый
- Третья строка залита желтым цветом, цвет букв черный

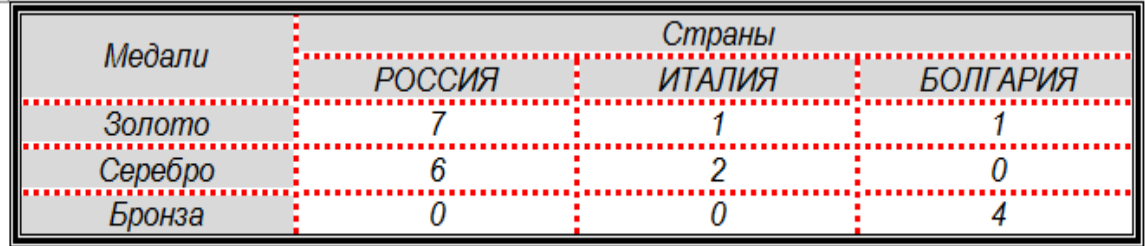

4. Создайте текстовый документ "**Таблица\_3.docx"** по образцу приведенному ниже. Файл сохраните в своей папке на диске D.

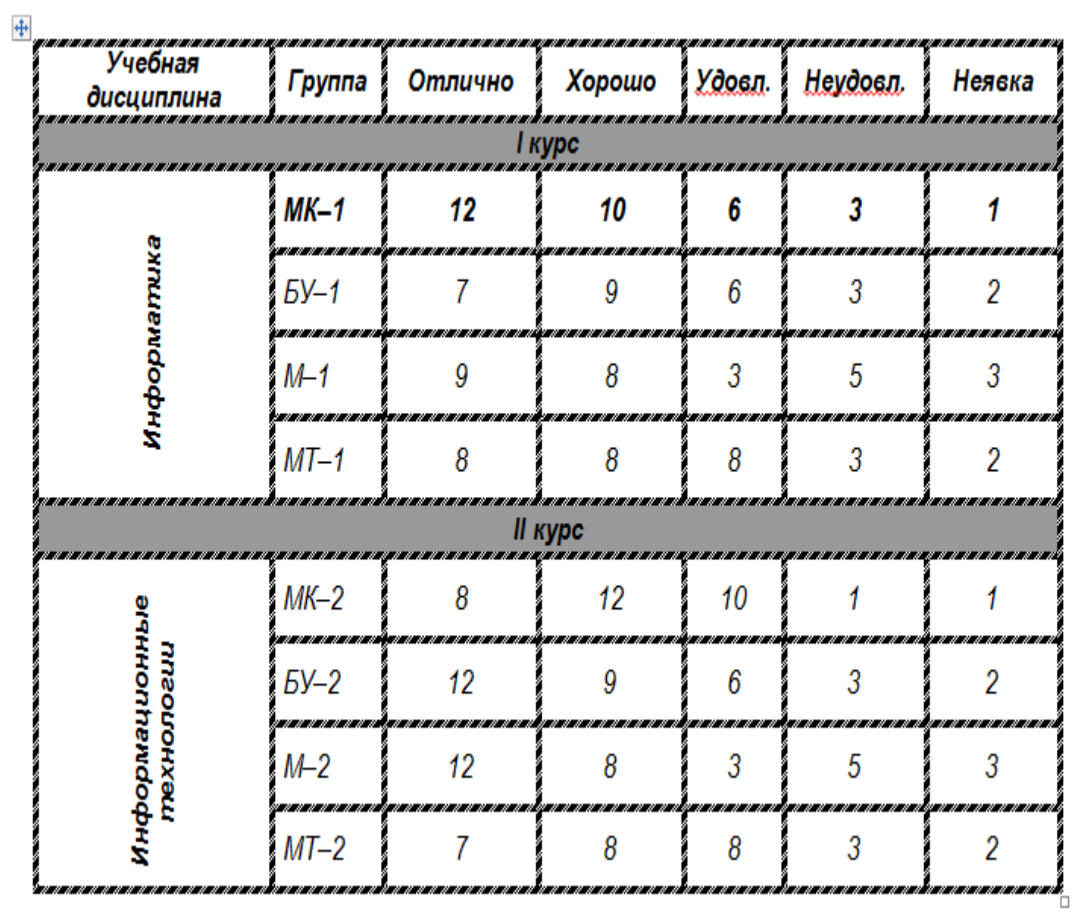

# **Практическая работа 4. Стили, создание и редактирование автособираемого оглавления. Гиперссылки.**

Цель занятия: Изучение основных приемов создания в рабочем документе автособираемого оглавления и гиперссылок.

Задание 1. Автоматическое создание оглавления.

- 1. Перейти в начало документа (*Ctrl + Home*) и добавить разрыв страницы (оглавление должно располагаться на отдельной странице). Вкладка *Вставка – Разрыв страницы.*
- 2. Текстовый курсор перевести в верхнюю позицию пустой страницы. Набрать в пустом абзаце «Содержание». *Enter*.
- 3. Вкладка *Ссылки – Оглавление*. Из списка выбрать, например, первый вариант.

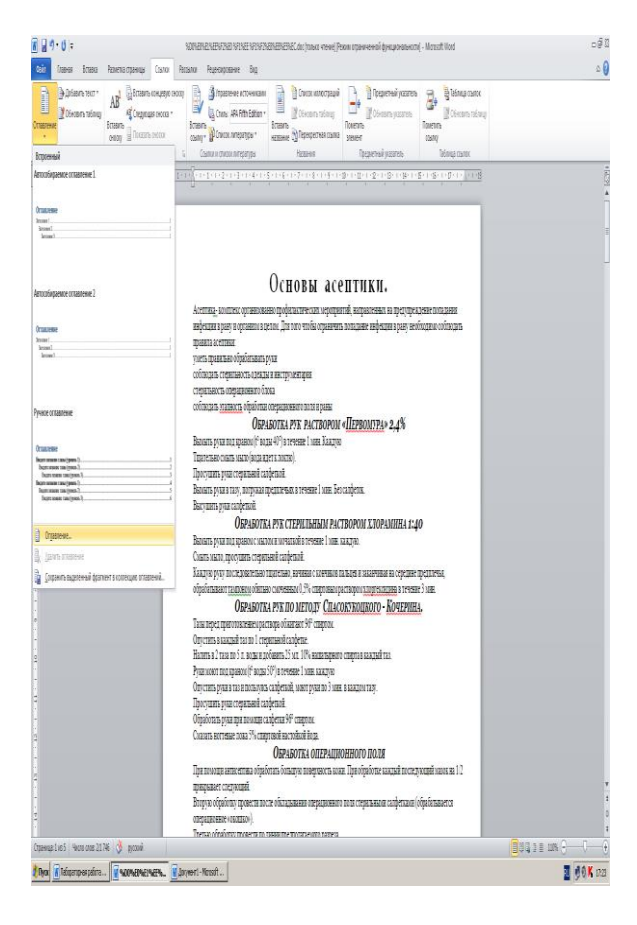

При дальнейшем редактировании, если изменился объем текста или текст в документе распределен иначе и нумерация страниц в оглавлении не соответствует, можно обновить поля оглавления.

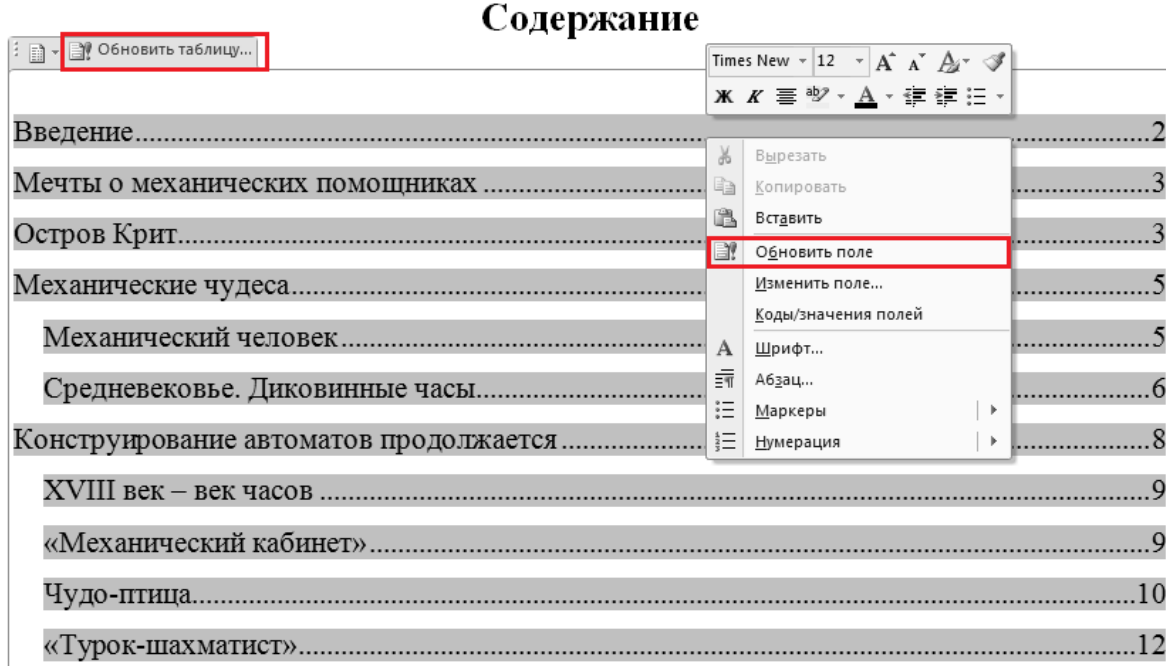

Если изменилась только нумерация, а сами заголовки остались прежними, можно в диалоговом окне выбрать. *Обновить только номера страниц.* В противном случае следует выбирать. *Обновить целиком:*

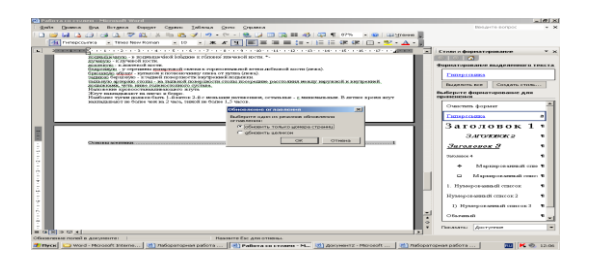

Задание 2. Обновление оглавления.

- 1. Удалить появившийся дополнительно заголовок Оглавление.
- 2. Согласно ГОСТ 7.32–2001 основную часть документа следует делить на разделы, подразделы и пункты, которые нумеруются арабскими цифрами . Следовательно, в документе (по тексту) необходимо пронумеровать заголовки в соответствие ГОСТ 7.32–2001. После номера раздела, подраздела, пункта и подпункта, а также после заголовков в тексте, точка НЕ ставится!
- 3. Обновить оглавление и сохранить изменения в документе. После обновления содержание примет следующий вид:

#### Содержание

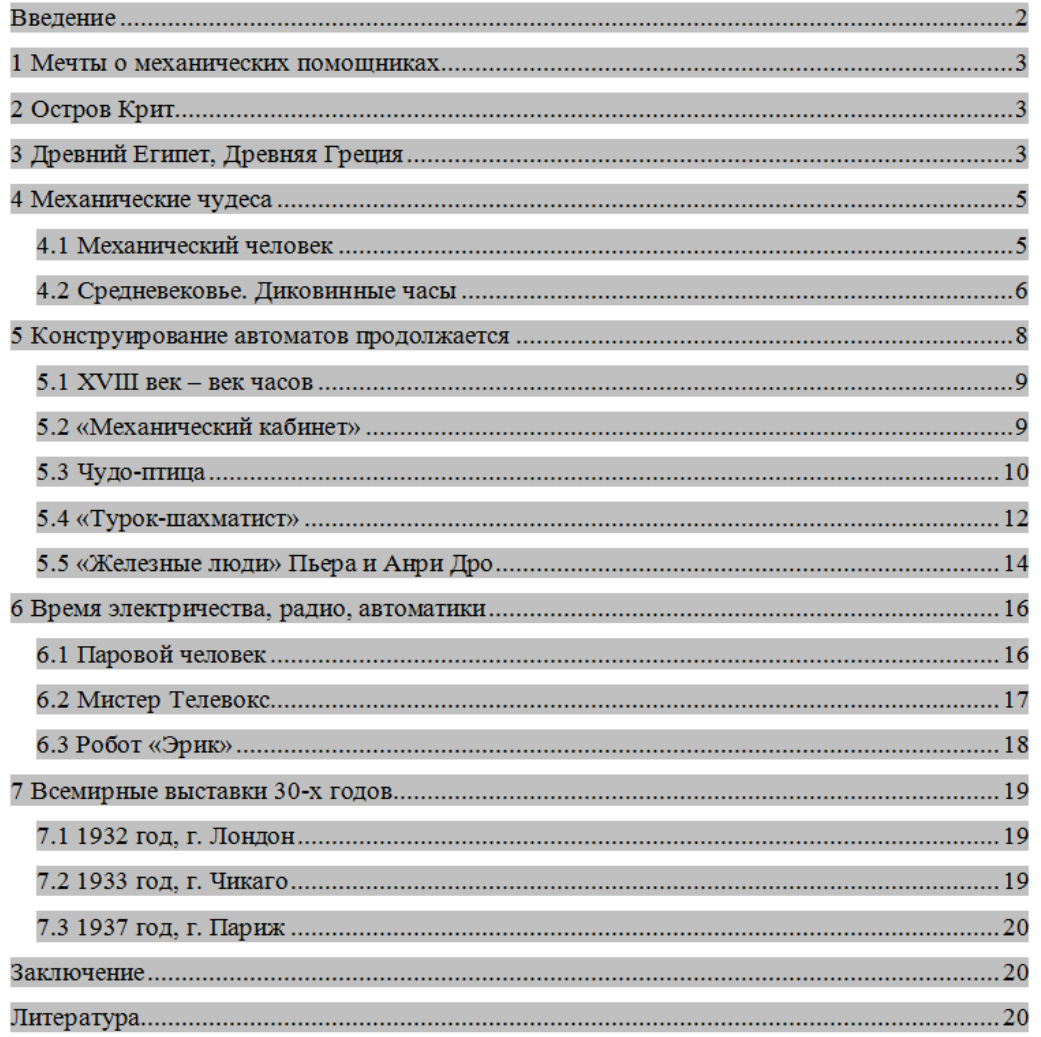

Задание 3.Создание гиперссылки на элементы текущего документа.

- 1. В текущем документе установить текстовый курсор в месте, на которое будет выполняться гиперссылка.
- 2. Во вкладке **Вставка** в **группе Связи** выбрать пункт **Закладка**.
- 3. В открывшемся диалоговом окне написать имя закладки. Щелкнуть на кнопку **Добавить**.
- 4. Выделить текст или объект, представляющий гиперссылку.
- 5. Во вкладке **Вставка** в **группе Связи** выбрать пункт **Гиперссылка**.
- 6. В **списке Связать** с выбрать параметр местом в документе.
- 7. Выбрать в списке закладку для ссылки.

### **Создание гиперссылки на файл, веб-страницу:**

- 1. Выделите текст или графический объект, который предполагается использовать как гиперссылку.
- 2. Во вкладке **Вставка** в **группе Связи** выбрать пункт **Гиперссылка.**
- 3. В области **Связать** с нажать кнопку файлом, веб страницей. Описание работы:
- 1. Записать в тетрадь теоретический материал.
- 2. Открыть программу Microsoft Word.
- 3. Разработать тестирующий гипертекстовый документ по теме «Полтавская битва». На экран должны выводиться вопросы и предлагаться варианты ответа. Каждый фрагмент необходимо напечатать на отдельной странице. В случае верного ответа выводить соответствующий фрагмент текста с сообщением (Ответ верный …), а в случае неверного — выводить верный ответ, после чего — возвращаться к текущему вопросу. Организовать связь между фрагментами, выделив ключевые слова, по которым будет производиться переход от фрагмента к фрагменту.
- 4. После завершения работы документ сохранить в своей папке с именем Тест по истории.
- 5.

Фрагмент 1. Армии каких стран участвовали в Полтавской битве? 1. Россия и Франция 2. Россия и Польша 3. Швеция и Россия Дальше Выход. Фрагмент 2. В каком году произошла Полтавская битва? 1. 1703 2. 1709 3. 1812 Дальше Выход. Фрагмент 3. Кто стоял во главе шведской армии? 1. Карл X 2. Карл XII 3. Мазепа Дальше Выход. Фрагмент 4. Какова была численность русской армии? 1. 20000 2. 32000 3. 56000 Выход. Фрагмент 5. Ответ верный. Возврат к вопросу: 1 2 3 4 Фрагмент 6. В Полтавской битве участвовали армии России и Швеции. Возврат. Фрагмент 7. Полтавская битва произошла в 1709 году. Возврат. Фрагмент 8. Во главе шведской армии стоял король Карл XII. Возврат. Фрагмент 9. Численность русской армии составляла 32000 человек. Возврат.